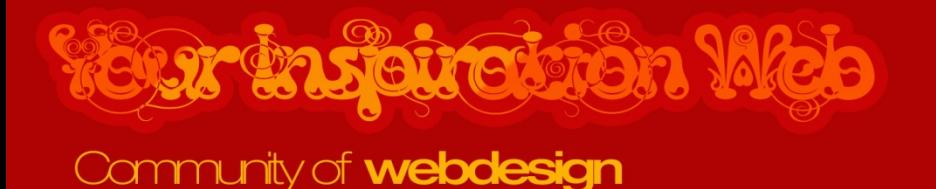

# Your Inspiration Minimal

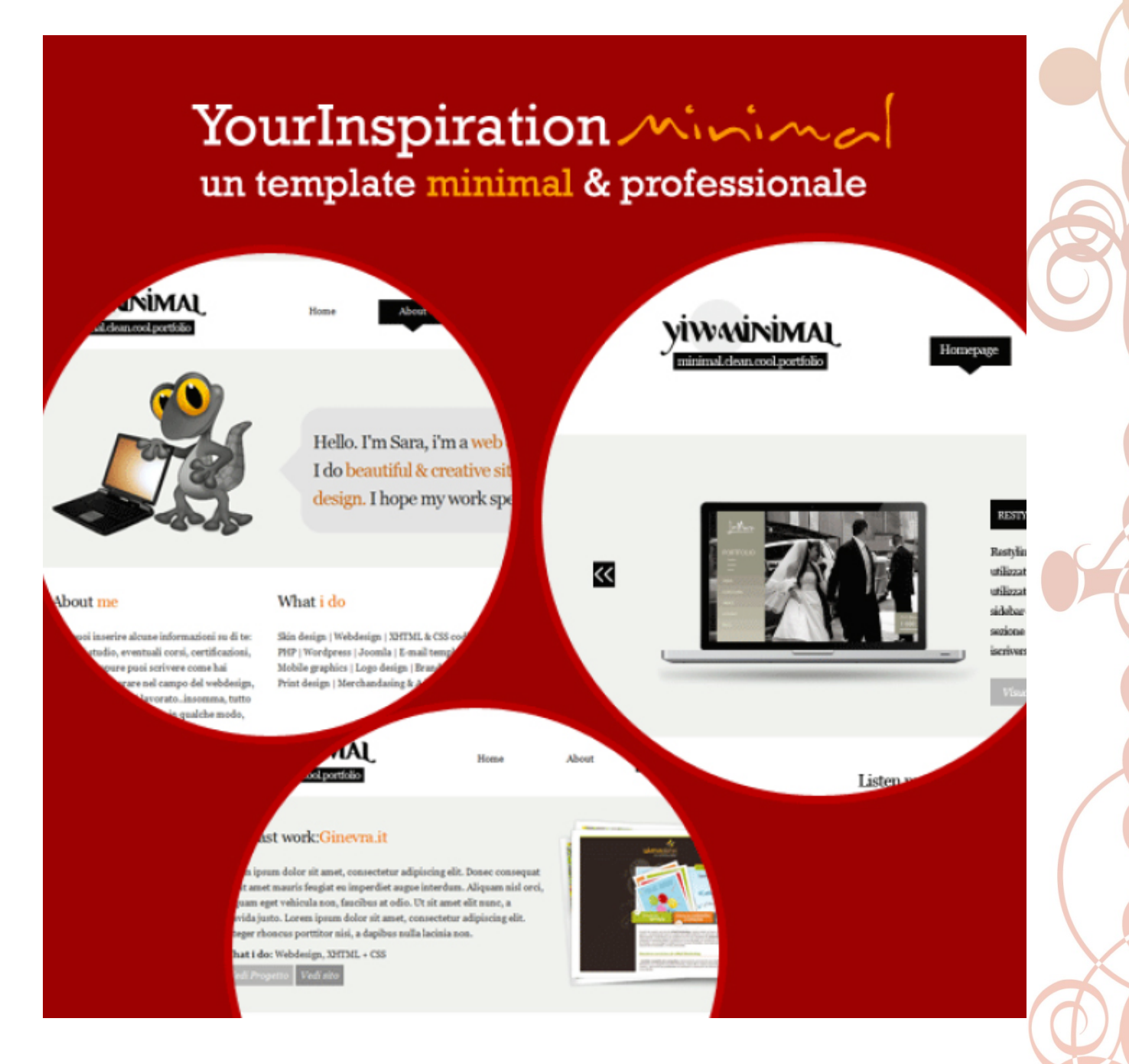

#### **[Your Inspiration Minimal](http://www.yourinspirationweb.com/2009/11/18/template-sito-web-gratuito-presenta-il-tuo-portfolio-online-in-una-singola-pagina-web/)**

**Created on:** 10 February 2010 **for** YourInspirationWeb [ [www.yourinspirationweb.com\]](http://www.yourinspirationweb.com/) Contact info: [info@yourinspirationweb.com](mailto:info@yourinspirationweb.com)

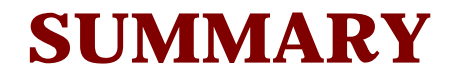

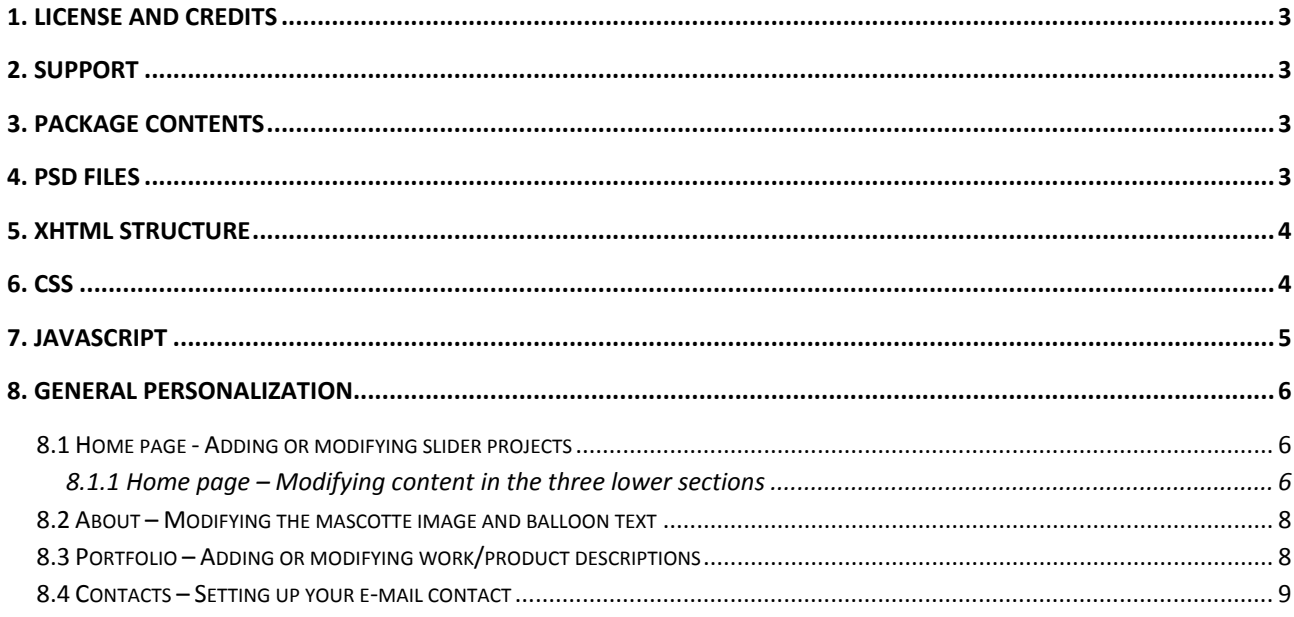

## <span id="page-2-0"></span>**1. License and credits**

This template is licensed under a Creative Commons Attribution 3.0 license; this means that you're free to reproduce, distribute and modify this work as you please.

Your Inspiration Folio by [Your Inspiration Web](http://www.yourinspirationweb.com/2009/11/18/template-sito-web-gratuito-presenta-il-tuo-portfolio-online-in-una-singola-pagina-web/) is licensed under a Creative Commons [Attribuzione 3.0 Unported License](http://creativecommons.org/licenses/by/3.0/).

## **2. Support**

If you have difficulties personalizing this template or you need to clarify something, you can leave a comment on the launch article or you can visit our [support forum](http://forum.yourinspirationweb.com/your-inspiration-minimal.html). If needed, open a new thread: we'll respond as soon as possible.

# **3. Package contents**

Inside the archive you downloaded you'll find:

- The Photoshop source files (.psd) so you can easily modify the graphic elements of the template.
- $\blacksquare$  The theme folder in (x) HTML & CSS.
- Screenshots and a brief description of the theme characteristics.
- **User's license.**

#### **4. PSD Files**

In the included .psd files you'll find all layers and graphic elements used in the theme. The mascotte and the social network icons are free and available on the web.

### <span id="page-3-0"></span>**5. XHTML structure**

The theme is comprised of 4 standard pages:

- **Home:** The first page of the theme contains a slider which, thanks to a javascript Coda Slider, enables the user to flip through your latest products/works.
- **About:** section in which you can introduce yourself and talk about your work experience;
- **Portfolio:** page in which you can insert miniatures of your works: by using the javascript light box, clicking on a miniature will open a larger, more detailed image.
- **Contacts:** this page contains a functional contact form and, in the section on the right side, you can insert your contact information.

#### **6. Css**

The file includes six css files:

- $I_{\text{P} \text{ccs}}$
- Ie6.css
- **Screen.css**
- **Print.css**
- 960.css
- project.css

**Project.css** is the stylesheet for the homepage slider. **Screen.css** is the main stylesheet that contains the styles, colors, formatting, etc. for all pages.

**Ie.css and Ie6.css** contain the style conversions for Internet Explorer. These browsers incorrectly interpret some html elements and these css files enable the correction of some of these imperfections.

The file **960.css** is a css framework and print.css is a stylesheet for page printing.

## <span id="page-4-0"></span>**7. Javascript**

YourInspirationMinimal was developed using ten javascripts:

- coda-slider.1.1.1.js
- **FancyZoom.js**
- FancyZoomHTML.js
- **functions.js**
- **query.validate.min.js**
- $\blacksquare$  jquery-1.3.1.min.js
- jquery-easing.1.2.pack.js
- **u** jquery-easy-compatibility.1.2.pack.js
- scripts.js
- **u**twitter.js

**Coda-slider, jquery 1.3.1, jQuery Easing 1.2.pack and jQuery** – easing-compatibility are the javascripts that allow the function of the homepage slider; **FancyZoom and FancyZoomHTML** are used to enlarge the images on the profile page**; jQuery.validate** is the javascript that checks for errors in the contact form; **twitter.js** enables the automatic insertion of your latest tweets on the home page. The other javascripts are general scripts that allow various effects to work.

# <span id="page-5-0"></span>**8. General Personalization**

#### 8.1 Home page - Adding or modifying slider projects

In order to modify or add a new project to the slider, take a look at the section inside of the comment <!—START PROJECT -->, as you can see in the following screenshot.

```
START PROJECT
<div class="panel">
   <div class="projectImage">
       <ing src="images/slider/001.jpg" alt="Product Image 1"/>
   c /divs
   <div class="projectDescription">
       \frac{\text{chilc}}{\text{chilc}} Presence DEL SITO YOURINSPIRATIONMEB. COM</hl>
       <p>
          Restyling grafico della community Your Inspiration Web.
           I colori utilizzati sono accesi e vibranti, la testata molto grafica e
           il font utilizzato per il logo è particolare e facilmente riconoscibile.
           Anche la sidebar è più sfruttata e contiene, oltre ai banner per gli sponsor,
                                                                                       з
           una sezione dedicata ai post in evidenza e un plugin che permette di iscriversi
           ai feed rss, a facebook, a twitter, alla newsletter.
       \langle/p>
       <p class="Desc">
          \langle/p>
   \langle/div>
< /div>
\leftarrow -- END PROJECT 1 -->
```
To add a new project, simply copy and paste the entire section highlighted in the screenshot, then modify:

- 1. The name and/or path of the project image;
- 2. The project name (on the website it will be displayed on a black background);
- 3. The project description

#### 8.1.1 Home page – Modifying content in the three lower sections

The three lower sections present on the home page and about page are contained in the div class **"container\_12 bottom".**

```
<!-- START BOTTOM SECTION -->
<div class="container_12 bottom">
    <!-- START TWITTER SECTION -->
    <div class="grid 4">
        <h2>My last <span class="orange">tweets</span></h2>
        <ul id="twitter_update_list">
            \langle1i>\langle/1i>
        \langle \text{u1} \rangle\langle!-- START EMBED TWITTER -->
        <script src="js/twitter.js" type="text/javascript"></script> 2
        <script src="http://twitter.com/statuses/user timeline/YIW.json?callback=twitterCallba
        \langle!-- END EMBED TWITTER -->
    </div>
    <!-- END TWITTER SECTION -->
    <!-- START TESTIMONIAL SECTION -->
    <div class="qrid 4">
        <h2>Listen my <span class="orange">testimonials</span></h2> 3
        <p>
            <img src="images/bg/guote.gif" alt=""/>Lorem Ipsum is simply dummy text of the pri
        Lorem Ipsum has been the industry's standard dummy text ever since the 1500s. Lore
            industry's standard dummy text I'm very happy! <span class="greyRight">[Annette L
        </p>
    \langle/div>
    <!-- END TESTIMONIAL SECTION -->
    <!-- START CONTACT SECTION -->
    <div class="grid 4">
        \langle h2\rangleDo you like my work?<span class="orange"> Hire me</span></h2>
        <img src="images/contact/phone.gif" alt="" />
        <a href="#"><img src="images/contact/email.gif" alt="" /></a> <>
    \langle/div>
    <!-- END CONTACT SECTION -->
    <div class="clear"></div>
</div>
```
Inside this div you can:

- 1. Modify the twitter section title (the text inside the span class "orange" will be shown in orange);
- 2. Specify your twitter account information: modify the username by inserting your username in place of YIW. Modifying the number specified in "count=2" you can choose how many tweets will be displayed.
- 3. Modify the title of the testimonial section;
- 4. Modify the text of the testimonial section;
- 5. Modify the title of the contact section;
- 6. Modify the images in the contact section.

#### <span id="page-7-0"></span>8.2 About – Modifying the mascotte image and balloon text

In the central section of the about page you can modify the critter image and the text inside the balloon. The text inside the span class "darkorange" will be shown in dark orange.

```
<!-- START MEDIUM SECTION -->
<div class="container 12 medium">
      <'-- START MASCOTTE -- 2
      <div class="qrid 4">
            \left\langle \right\rangle \left\langle \right\rangle and \left\langle \right\rangle are \left\langle \right\rangle and \left\langle \right\rangle and \left\langle \right\rangle and \left\langle \right\rangle are \left\langle \right\rangle and \left\langle \right\rangle and \left\langle \right\rangle and \left\langle \right\rangle are \left\langle \right\rangle and \left\langle \right\rangle and \left\langle \right\rangle are \left\langle \right\rangle and 
      </div>
      \langle !-- END MASCOTTE -->
      \langle !-- START SLOGAN BALOON -- >
      <div class="grid 8">
            <div id="baloon">
                                             change text in baloon
                   <\!\!{\rm p}\!\!>Hello. I'm Sara, i'm a <span class="darkorange">web &amp; graphic designer.</span><br/>>br/>
                          I do <span class="darkorange">beautiful samp; creative site, logos and print design.</spa
                         I hope my work speck for me.
                   </p>
            \langle/div>
      \langle/div>
      \langle!-- END SLOGAN BALOON -->
      <div class="clear"></div>
</div>
\langle !-- END MEDIUM SECTION -->
```
#### 8.3 Portfolio – Adding or modifying work/product descriptions

It's very easy to modify or add a new project to the profile page.

```
<!-- START DESCRIPTION LAST WORK -->
<div class="qrid 6">
      <div class="work">
            \frac{1}{2} ast work: < span class="orange">Ginevra.it</span></h2>
            CD<sub>2</sub>Lorem ipsum dolor sit amet, consectetur adipiscing elit. Donec consequat mi sit
                  amet mauris feugiat eu imperdiet augue interdum. Aliquam nisl orci, aliquam eget
                  vehicula non, faucibus at odio. Ut sit amet elit nunc, a gravida justo. Lorem ipsum
                  dolor sit amet, consectetur adipiscing elit. Integer rhoncus porttitor nisi, a dapibus
                  nulla lacinia non.
            </p>
            <p>
                 <strong>What i do:</strong> Webdesign, XHTML + CSS
            </p>
             <b class="Desc">
                  <span class="project">Vedi Progetto</span>&nbsp;<span class="site"><a href="http://www.you
            \langle/p>
      \langle/div>
</div>
<!-- END DESCRIPTION LAST WORK -->
<!-- START SCREENSHOT LAST WORK -->
<div class="grid 6 ">
     \frac{1}{\text{div class} - \text{circ}} \frac{1}{\text{circ} + \text{cos} + \text{cos} + \text{<a href="images/portfolio/001.big.jpg" class="widePreviewImg"><img src="images/portfolio/001.jp
      \langle/div>
\langle/div>
<!-- END DESCRIPTION LAST WORK -->
```
<span id="page-8-0"></span>As seen in the image, in these lines of code you can:

- 1. Modify the project title;
- 2. Modify the project description;
- 3. Modify the project image. The class "screenshot" gives the image a background, rather a "shadowed photo" effect. The class "widePreviewImg" is linked to the FancyZoom javascript and provides an animated display of the larger image when a user clicks on the miniature.

#### 8.4 Contacts – Setting up your e-mail contact

To set up the contact form, just insert a valid e-mail address in the opening lines of code on the contact.php page, as seen in the following image.

```
<?php
//Set your email address below (the email address that all correspondence should be set
//------------------------
\frac{2}{\sqrt{2}} = \frac{4}{\sqrt{2}} = \frac{4}{\sqrt{2}} = \frac{4}{\sqrt{2}} = \frac{4}{\sqrt{2}} = \frac{4}{\sqrt{2}} = \frac{4}{\sqrt{2}} = \frac{4}{\sqrt{2}} = \frac{4}{\sqrt{2}} = \frac{4}{\sqrt{2}} = \frac{4}{\sqrt{2}} = \frac{4}{\sqrt{2}} = \frac{4}{\sqrt{2}} = \frac{4}{\sqrt{2}} = \frac{4}{\sqrt{2}}\verb|if (isset(&_P0ST['contact\_form'])| \ \{\begin{array}{lll} \xi\texttt{email} & = & \xi\texttt{\_} \texttt{POST}['email']\texttt{;}\\ \xi\texttt{subject} & = & \xi\texttt{\_} \texttt{POST['name']}\texttt{;} \end{array}\} else {
          $email
                                                  \gamma_{\rm{max}}=0.05\frac{2}{3} \frac{2}{3} \frac{2}{3} \frac{1}{3} \frac{1}{3} \frac{1}{3} \frac{1}{3} \frac{1}{3} \frac{1}{3} \frac{1}{3} \frac{1}{3} \frac{1}{3} \frac{1}{3} \frac{1}{3} \frac{1}{3} \frac{1}{3} \frac{1}{3} \frac{1}{3} \frac{1}{3} \frac{1}{3} \frac{1}{3} \frac{1}{3} ₹
$response = "':$form submitted = isset($ POST['contact form']);
$form success = TRUE;
```
The YIW team thanks you for having downloaded this theme. Once again we invite you to contact us if you have any doubts about the template or if you need our assistance. Bye for now!

- Your Inspiration Web -